### *Įsakymas netenka galios 2022-01-15:*

*VĮ Registrų centras, Įsakymas Nr[. VE-25 \(1.3 E\),](https://www.e-tar.lt/portal/legalAct.html?documentId=b24b2d4074fa11ec993ff5ca6e8ba60c) 2022-01-14, paskelbta TAR 2022-01-14, i. k. 2022-00545 Dėl Duomenų teikimo Turto arešto aktų registrui elektroniniu būdu taisyklių patvirtinimo*

#### *Suvestinė redakcija nuo 2016-06-17 iki 2022-01-14*

*Įsakymas paskelbtas: TAR 2016-01-12, i. k. 2016-00544*

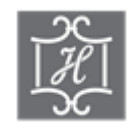

### **VALSTYBĖS ĮMONĖS CENTRINĖS HIPOTEKOS ĮSTAIGOS DIREKTORIUS**

### **ĮSAKYMAS DĖL DUOMENŲ TEIKIMO TURTO AREŠTO AKTŲ REGISTRUI ELEKTRONINIU BŪDU TAISYKLIŲ PATVIRTINIMO**

2016 m. sausio 12 d. Nr. B1-3 Vilnius

Vadovaudamasis Turto arešto aktų registro nuostatų, patvirtintų Lietuvos Respublikos Vyriausybės 2002 m. kovo 5 d. nutarimu Nr. 305 "Dėl Turto arešto aktų registro nuostatų patvirtinimo" 13.3 papunkčiu ir Valstybės įmonės Centrinės hipotekos įstaigos įstatų, patvirtintų Lietuvos Respublikos teisingumo ministro 2015 m. rugpjūčio 25 d. įsakymu Nr. 1R-256 "Dėl biudžetinės įstaigos Centrinės hipotekos įstaigos pertvarkymo" 7.13 ir 21.6 papunkčiais,

t v i r t i n u Duomenų teikimo Turto arešto aktų registrui elektroniniu būdu taisykles (pridedama).

Direktorius Vaidas Valikonis

PATVIRTINTA Valstybės įmonės Centrinės hipotekos įstaigos direktoriaus 2016 m. sausio 12 d. įsakymu Nr. B1-3

# **DUOMENŲ TEIKIMO TURTO AREŠTO AKTŲ REGISTRUI ELEKTRONINIU BŪDU TAISYKLĖS**

### **I SKYRIUS BENDROSIOS NUOSTATOS**

1. Duomenų teikimo Turto arešto aktų registrui elektroniniu būdu taisyklės (toliau – taisyklės) nustato sprendimų, kuriais taikomas areštas turtui, ar šių dokumentų duomenų (toliau – turto arešto aktai), jų pakeitimų ir sprendimų panaikinti turto arešto aktus dokumentų ir duomenų teikimo Turto arešto aktų registrui (toliau – registras) elektroniniu būdu, naudojant Turto arešto aktų registro internetinę programą (toliau – programa), tvarką.

2. Teikti duomenis registrui elektroniniu būdu gali tik Turto arešto aktų registro nuostatuose, patvirtintuose Lietuvos Respublikos Vyriausybės 2002 m. kovo 5 d. nutarimu Nr. 314 "Dėl Turto arešto aktų registro nuostatų patvirtinimo", nurodyti registro duomenų teikėjai ir jų paskirti asmenys (toliau – duomenų teikėjai), pasirašę duomenų teikimo Turto arešto aktų registrui elektroniniu būdu sutartis su registro tvarkytoju.

*Punkto pakeitimai: Nr[. B1-72,](https://www.e-tar.lt/portal/legalAct.html?documentId=a2c47820339411e69cf5d89a5fdd27cc) 2016-06-16, paskelbta TAR 2016-06-16, i. k. 2016-17159*

3. Naudodamiesi programa duomenų teikėjai registrui pateikia įgalioto pareigūno ar institucijos elektroniniu parašu pasirašytą sprendimą, kuriuo remiantis taikomas, keičiamas ar naikinamas areštas turtui PDF arba ADOC formatu ar skaitmeninę įstatymų įgalioto pareigūno ar institucijos sprendimo, kuriuo remiantis taikomas, keičiamas ar naikinamas areštas turtui kopiją PDF, JPG, JPEG ar TIF formatu (toliau – dokumento skaitmeninė kopija). Duomenų teikėjai – antstoliai duomenis taip pat teikia antstolio priimto (surašyto) dokumento, kuriuo remiantis taikomas, keičiamas ar naikinamas areštas turtui, duomenis įvesdami į atitinkamus programos laukus, šių taisyklių IV skyriuje nustatyta tvarka.

# **II SKYRIUS PRISIJUNGIMAS PRIE TURTO AREŠTO AKTŲ REGISTRO INTERNETINĖS PROGRAMOS**

4. Pasirašius sutartį su registro tvarkytoju, duomenų teikėjams suteikiamas individualus naudotojo kodas ir laikinas slaptažodis bei slaptažodžių kortelė. Programos naudotojas prie programos jungiasi jam suteiktu naudotojo kodu, laikinuoju slaptažodžiu ir vienu iš programos atsitiktine tvarka parinktu ir slaptažodžių kortelėje nurodytu slaptažodžiu:

4.1. programos lango "Pradžia" lauke "Naudotojo vardas" programos naudotojas irašo jam suteiktą naudotojo vardą, lauke "Slaptažodis" – nuolatinį slaptažodį;

4.2. teisingai įrašius naudotojo vardą ir slaptažodį, programa atveria langą "Pradžia – slaptažodis iš kortelės". Šio lango lauke "Slaptažodis Nr." duomenų teikėjas įrašo programos atsitiktine tvarka parinktą nurodytą slaptažodį iš slaptažodžių kortelės;

4.3. teisingai įrašius slaptažodį, suteikiama teisė dirbti su programa;

4.4. klaidingai įrašius naudotojo vardą ar slaptažodžius tris kartus iš eilės, naudotojui laikinai sustabdoma prieigos prie programos teisė, – blokuojamas prisijungimas. Tokiu atveju naudotojas turi kreiptis į registro tvarkytoją dėl prieigos teisių atnaujinimo.

5. Duomenų teikėjui ar jo paskirtam asmeniui pirmą kartą prisijungus prie programos programa pareikalaus pasikeisti jam suteiktą laikinąjį slaptažodį. Ne mažiau kaip kartą per tris mėnesius programa pareikalauja pasikeisti nuolatinį slaptažodį. Naudotojas slaptažodį taip pat gali pasikeisti bet kuriuo momentu šiuo būdu:

5.1. pasirinkti programos meniu punktą "Keisti slaptažodi";

5.2. lango "Keisti slaptažodį" lauke "Slaptažodis" įrašyti senąjį slaptažodį. Laukuose "Naujas slaptažodis" ir "Pakartokite naują slaptažodi" irašyti naują slaptažodį ir spausti mygtuką "Patvirtinti pakeitimus";

5.3. slaptažodis turi būti sudarytas iš 8–14 simbolių, – slaptažodyje turi būti skaičiai 0–9 (būtinas bent vienas skaičius), lotyniškos raidės a–z, A–Z (būtina bent viena raidė), specialieji simboliai (!@#^&\*-+=). Programa kontroliuoja, kad nuolatinio slaptažodžio struktūra atitiktų minėtus reikalavimus ir informuoja programos naudotoją apie klaidas.

6. Baigęs darbą su programa, programos naudotojas turi paspausti nuorodą "Baigti darbą", esančią dešiniajame viršutiniame programos lango kampe.

### **III SKYRIUS**

### **DOKUMENTO AR SKAITMENINĖS DOKUMENTO KOPIJOS TEIKIMAS**

7. Teikiant dokumentą ar jo skaitmeninę kopiją, programos pagrindiniame meniu pasirenkama: "TAA dokumentas", "Perduoti dokumentą" ir užpildomi reikiami duomenys:

7.1. įvedami duomenys apie teikiamą dokumentą. Pasirenkama perduodamo dokumento rūšis ir data, įvedamas dokumento numeris ir nurodoma, ar teikiamas dokumentas yra įsiteisėjęs ar vykdomas skubiai, priklausomai nuo teikiamo procesinio dokumento rūšies;

7.2. duomenų apie areštuojančią instituciją įvedimo lange automatiškai rodomas duomenis teikiančios institucijos tipas, pavadinimas ir adresas. Pasirenkama dokumentą teikiančio pareigūno pareigybė, vardas ir pavardė. Jei pareigūno pavardės sąraše nėra, pareigūno pareigybė, vardas ir pavardė įvedami lauke "Pareigūnas (laisvu tekstu)";

7.3. užpildžius visus duomenis apie perduodamą dokumentą, spaudžiamas mygtukas "Saugoti" ir sukuriamas naujas registrui perduotinas dokumentas su nurodytu dokumento numeriu;

7.4. užpildžius ir išsaugojus duomenis apie perduodamą dokumentą, pasirenkama duomenų skiltis "Vaizdai". Paspaudus mygtuką "Parinkti", pasirenkama kompiuteryje saugoma dokumento kopija, kurią norimą pateikti, ir spaudžiamas mygtukas "Saugoti". Visi teikiamo dokumento lapai turi būti sujungti į vieną skaitmeninę kopiją;

7.5. užpildžius ir išsaugojus visą reikiamą informaciją apie perduodamą dokumentą ir pridėjus dokumento kopiją, spaudžiamas mygtukas "Perduoti dokumentą" ir dokumentas perduodamas registro tvarkytojui registruoti.

## **IV SKYRIUS ANTSTOLIŲ SUDAROMŲ DOKUMENTŲ TEIKIMO TVARKA**

8. Antstoliai, naudodamiesi programa, antstolio priimtus (surašytus) turto arešto aktus, turto aprašus, patvarkymus panaikinti areštą, patvarkymus pakeisti turto arešto aktą, patvarkymus priimti vykdomąjį dokumentą vykdyti, nurodymus laikinai areštuoti pinigines lėšas gali teikti duomenis įvesdami į atitinkamus programos laukus šiame skyriuje nustatyta tvarka. Kitus antstolio priimtus (surašytus) dokumentus, kuriais taikomas, naikinamas ar keičiamas turto areštas, antstoliai teikia šių taisyklių III skyriuje nustatyta tvarka.

9. Turto arešto akto duomenų pildymo ir teikimo tvarka:

9.1. programos pagrindiniame meniu punkte "TAA dokumentas" pasirinkus dokumento rūšį "Turto arešto aktas", atveriama turto arešto akto duomenų įvedimo forma;

9.2. dokumento formos "Turto arešto aktas" lange "TAA duomenys" irašomi šie duomenys:

9.2.1. dokumento numeris;

9.2.2. dokumento data;

9.2.3. vietovės pavadinimas;

9.2.4. turto arešto akto surašymo data ir laikas;

9.2.5. turto arešto akto surašymo vieta;

9.2.6. vykdomosios bylos numeris;

9.2.7. duomenų apie areštuojančią instituciją įvedimo laukuose automatiškai rodomas areštuojančios institucijos tipas, pavadinimas ir adresas. Pasirenkama teikiamą dokumentą priėmusio (pasirašiusio) pareigūno pareigybė, vardas ir pavardė. Jei pareigūno pavardės sąraše nėra, pareigūno pareigybė, vardas ir pavardė įvedami lauke "Pareigūnas (laisvu tekstu)";

9.2.8. turto arešto pagrindas (institucijos, išdavusios vykdomąjį dokumentą, pavadinimas, vykdomojo dokumento pavadinimas);

9.2.9. vykdomojo dokumento numeris;

9.2.10. vykdomojo dokumento išdavimo data;

9.2.11. surašant aktą dalyvaujantys asmenys;

9.2.12. turto arešto būdai – pažymimas turto arešto būdas (būdai), pasirenkant žymimąjį langelį (langelius): "Naudojimasis" – teisės naudoti turto savybes naudotojo reikmėms tenkinti priverstinis laikinas apribojimas; "Disponavimas" – teisės turtą parduoti, kitaip perleisti, taip pat išnuomoti, įkeisti arba kitokiu būdu keisti jo teisinę būklę priverstinis laikinas apribojimas; "Valdymas" – teisės įstatymų nustatyta tvarka daryti turtui fizinį ir ūkinį poveikį priverstinis laikinas apribojimas. Jeigu turto arešto akte nenurodyta, kad uždraudžiamas ar apribojamas turto valdymas ir (ar) naudojimas, laikoma, kad taikomas tik draudimas disponuoti turtu;

9.2.13. reikalavimų patenkinimo eilė. Jeigu turto arešto akte nenurodyta reikalavimų patenkinimo eilė registre įrašoma trečia reikalavimų patenkinimo eilė;

9.2.14. turto arešto mastas (skaitinė vertė) – įrašomas turto arešto mastas skaičiais nacionaline valiuta (Eur);

9.2.15. pažymėti areštuoti daiktai – įrašomi pažymėtų daiktų, kurie areštuojami, eilės numeriai;

9.2.16. kiti teisių apribojimai – pildoma, jei kiti apribojimai taikomi;

9.2.17. kita informacija – nurodoma kita reikalinga informacija ar pastabos;

9.2.18. įvedus duomenis, spaudžiamas mygtukas "Saugoti";

9.3. Dokumento formos "Turto arešto aktas" lange "Kreditoriai" įrašomi šie duomenys:

9.3.1. kreditoriaus duomenys irašomi spaudžiant mygtuką "Naujas":

9.3.1.1. įrašant juridinio asmens duomenis, pasirenkamas žymimasis langelis "Juridinis asmuo";

9.3.1.1.1. atvertame juridinio asmens duomenų įrašymo lango aktyviajame lauke įrašomas Juridinių asmenų registro suteiktas 9 skaitmenų juridinio asmens kodas ir spaudžiamas mygtukas "Ieškoti", – juridinio asmens pavadinimą, teisinę formą ir buveinės adresą pateikia programa iš Juridinių asmenų registro ir šiais duomenimis užpildo atitinkamus duomenų įrašymo laukus;

9.3.1.1.2. jeigu juridinis asmuo neregistruotas Juridinių asmenų registre, pažymėjus žymimąjį langelį "Asmuo neregistruotas Juridinių asmenų registre", turi būti įrašomi juridinio asmens duomenys: užsienio valstybė, kurioje įregistruotas juridinis asmuo, juridinio asmens kodas arba registravimo numeris, kurį suteikia užsienio šalies juridinius asmenis registruojanti institucija, teisinė forma (pasirenkama iš klasifikatoriaus), juridinio asmens pavadinimas, buveinės adresas, kuris rašomas nurodant asmens registracijos vietos valstybę, savivaldybę, seniūniją, registracijos vietovę, gatvę, numerį, adreso objekto pavadinimą (jeigu jis suteiktas);

9.3.1.2. įrašant fizinio asmens duomenis, pasirenkamas žymimasis langelis "Fizinis asmuo";

9.3.1.2.1. atvertame fizinio asmens duomenų įrašymo lango aktyviajame lauke įrašomas Lietuvos Respublikos gyventojų registro (toliau – Gyventojų registras) asmeniui suteiktas 11 skaitmenų asmens kodas ir spaudžiamas mygtukas "Ieškoti", – asmens vardą (vardus), pavardę, gyvenamosios vietos adresą pateikia programa iš Gyventojų registro ir šiais duomenimis užpildo atitinkamus duomenų įrašymo laukus;

9.3.1.2.2. jeigu fizinis asmuo neregistruotas Gyventojų registre, pažymėjus žymimąjį langelį "Asmuo neregistruotas Gyventojų registre", turi būti įrašomi fizinio asmens duomenys: asmens gimimo data, vardas (vardai), pavardė, gyvenamosios vietos adresas, kuris rašomas nurodant asmens registracijos vietos valstybę, savivaldybę, seniūniją, gyvenamąją vietovę, gatvę, numerį;

9.3.1.3. irašant valstybės ar savivaldybės duomenis, pasirenkamas eilutės "Juridinis asmuo yra savivaldybė" požymis "Taip" ir iš reikšmių klasifikatoriaus pasirenkama atitinkama reikšmė;

9.3.2. įvedus duomenis, spaudžiamas mygtukas "Saugoti". Įrašyti skolininko duomenys išsidėstys formoje eilute.

9.4. dokumento formos "Turto arešto aktas" lange "Skolininkai" duomenys irašomi spaudžiant mygtuką "Naujas". Duomenys pildomi šių taisyklių  $9.3.1 - 9.3.2$  papunkčiuose nustatyta tvarka, papildomai pasirenkant žymimąjį langelį "Požymis ar skolininkas yra turto saugotojas", jei areštuoto turto saugotoju paskiriamas skolininkas;

9.5. dokumento formos "Turto arešto aktas" lange "Areštuojamas turtas" irašomi areštuojamo turto, jo savininko (-ų) ir paskirto saugotojo (-ų) ar administratoriaus (-ių) duomenys, turto arešto terminas ir areštuojamo turto vertė. Duomenys irašomi paspaudus mygtuką "Naujas" ir atsivėrusiame lange "Turto duomenų įrašymas" įrašant šiuos duomenis:

- 9.5.1. turto rūšis;
- 9.5.2. arešto terminas (jei jis nustatomas):
- 9.5.3. trumpas areštuojamo turto aprašymas ir kiti turtą identifikuojantys duomenys;
- 9.5.4. turto vertė (pinigais), jei nustatyta;

9.5.5. jeigu areštuojamos piniginės lėšos, esančios banko (kredito įstaigos) sąskaitose, lauke "Turto rūšis" pasirenkamas tipas "Piniginės lėšos" ir atitinkamuose laukuose įrašomas banko (kredito įstaigos) sąskaitos numeris IBAN formatu, SWIFT kodas, banko kodas (užsipildo automatiškai pagal įvestą banko sąskaitos numerį), banko pavadinimas, pastabos, apribota suma (Eur) (privaloma pildyti, jeigu skiriasi nuo turto arešto masto), konkreti lėšų suma, kuri per vieną kalendorinį mėnesį gali būti panaudota operacijoms atlikti, kai areštuojamos lėšos, esančios kredito, mokėjimo ir (ar) elektroninių pinigų įstaigų sąskaitose, jeigu ji nustatoma (Eur), komentaras dėl laisvai disponuojamos sumos;

9.5.6. jeigu areštuojamas civilinis orlaivis, lauke "Turto rūšis" pasirenkama turto rūšis "Civilinis orlaivis" ir atitinkamuose laukuose įrašomas unikalus kodas, nacionalinis ir registracijos ženklas ir aprašomas areštuojamas orlaivis;

9.5.7. jeigu areštuojamas geležinkelio riedmuo, lauke "Turto rūšis" pasirenkama turto rūšis "Geležinkelio riedmuo" ir atitinkamuose laukuose irašomas unikalus identifikavimo kodas

(privalomas laukas), identifikavimo numeris ir aprašomas areštuojamas geležinkelio riedmuo ar konteineris;

9.5.8. jeigu areštuojamas ginklas, lauke "Turto rūšis" pasirenkama turto rūšis "Ginklas" ir atitinkamuose laukuose įrašomas identifikavimo kodas arba ginklo numeris. Įrašius vieną šių duomenų ir paspaudus mygtuką "Ieškoti registre", turto duomenų įrašymo laukus programa užpildo Ginklų registro duomenimis. Jei ginklo numeris įvestas neteisingai, programa pateikia pranešimą "*Ginklų registre duomenų apie šį ginklą nėra*". Jei duomenų įrašymo momentu neveikia sąveika su Ginklų registru, pateikiamas atitinkamas pranešimas ir leidžiama įvesti duomenis rankiniu būdu. Įvedus duomenis mygtukas "Ieškoti registre" keičiamas mygtuku "Atnaujinti duomenis iš registro", kurį paspaudus įkeliami duomenys iš Ginklų registro;

9.5.9. jeigu areštuojama kelių transporto priemonė, registruota Lietuvos Respublikos kelių transporto priemonių registre (toliau – Kelių transporto priemonių registras), lauke "Turto rūšis" pasirenkama turto rūšis "Kelių transporto priemonė". Atverto duomenų įrašymo lango laukuose "Jveskite VIN koda paieškai", "Jveskite valstybinį numerį paieškai" irašius atitinkamą kelių transporto priemonės duomenį ir paspaudus mygtuką "Ieškoti registre", turto duomenų įrašymo laukus programa užpildo Kelių transporto priemonių registro duomenimis. Jei transporto priemonės duomuo įvedamas neteisingai, programa pateikia pranešimą "*KTPR duomenų apie šią transporto priemonę nėra*". Jei duomenų įrašymo momentu neveikia sąveika su Kelių transporto priemonių registru, pateikiamas atitinkamas pranešimas ir leidžiama įvesti duomenis. Įvedus duomenis, mygtukas "Ieškoti registre" keičiamas mygtuku "Atnaujinti duomenis iš registro", kurį paspaudus įkeliami duomenys iš Kelių transporto priemonių registro. Tais atvejais, kai transporto priemonės dalyvavimas eisme yra sustabdytas, kelių transporto priemonė yra išregistruota arba neįregistruota Kelių transporto priemonių registre, pažymimas požymis "Transporto priemonė neregistruota Lietuvoje", laukai "VIN kodas" (privalomas, jeigu žinomas), "Valstybinis numeris" (privalomas, jeigu žinomas), "Pastabos" įvedami rankiniu būdu;

9.5.10. jeigu areštuojamas laivas, lauke "Turto rūšis" pasirenkama turto rūšis "Laivas", lauke "Tipas" pasirenkamas tipas "Jūrų laivas" arba "Vidaus vandenų laivas":

9.5.10.1. jei areštuojamas jūrų laivas, registruotas Lietuvos Respublikos jūrų laivų registre (toliau – Jūrų laivų registras), pasirenkamas tipas "Jūrų laivas". Atverto duomenų apie areštuojamą objektą įrašymo lango lauke "Įveskite unikalų identifikavimo kodą paieškai" arba "Įveskite registracijos numerį paieškai" įrašius atitinkamą jūrų laivo duomenį ir paspaudus mygtuką "Ieškoti registre", laivo duomenų įrašymo laukus programa užpildo Jūrų laivų registro duomenimis. Jei jūrų laivo unikalus identifikavimo kodas arba registracijos numeris įvestas neteisingai, programa pateikia pranešimą "*JLR duomenų apie šį jūrų laivą nėra*". Jei duomenų įrašymo momentu neveikia sąveika su Jūrų laivų registru, pateikiamas atitinkamas pranešimas ir leidžiama įvesti duomenis. Įvedus duomenis, mygtukas "Ieškoti registre" keičiamas mygtuku "Atnaujinti duomenis iš registro", kurį paspaudus įkeliami duomenys iš Jūrų laivų registro;

9.5.10.2. jei areštuojama vidaus vandenų transporto priemonė, registruota Lietuvos Respublikos vidaus vandenų laivų registre (toliau – Vidaus vandenų laivų registras), pasirenkamas tipas "Vidaus vandenų laivas". Atverto duomenų apie areštuojamą objektą irašymo lango lauke "Įveskite unikalų identifikavimo kodą paieškai" arba "Įveskite registracijos numerį paieškai" įrašius atitinkamą vidaus vandenų laivo duomenį ir paspaudus mygtuką "Ieškoti registre", laivo duomenų

įrašymo laukus programa užpildo Vidaus vandenų laivų registro duomenimis. Jei vidaus vandenų laivo unikalus identifikavimo kodas arba registracijos numeris įvestas neteisingai, programa pateikia pranešimą "*VVLR duomenų apie šį vidaus vandenų laivą nėra*"*.* Jei duomenų įrašymo momentu neveikia sąveika su Vidaus vandenų laivų registru, pateikiamas atitinkamas pranešimas ir leidžiama įvesti duomenis. Įvedus duomenis mygtukas "Ješkoti registre" keičiamas mygtuku "Atnaujinti duomenis iš registro", kurį paspaudus įkeliami duomenys iš Vidaus vandenų laivų registro;

9.5.11. jeigu areštuojamas neidentifikuotas turtas, t. y. daiktas, kuris neregistruotas turto registre ir neturi jam suteikto identifikavimo kodo, arba turtinė teisė (išskyrus turtinę teisę į nekilnojamąjį daiktą ir turtinę teisę į kelių transporto priemonę), lauke "Turto rūšis" pasirenkama turto rūšis "Neidentifikuotas turtas", pasirenkamas neidentifikuoto turto porūšis ir lauke "Aprašymas" aprašomi areštuojamo turto duomenys (pavadinimas, skiriamieji požymiai – svoris, matmenys, nusidėvėjimo laipsnis, buvimo vieta ir kiti);

9.5.12. jei areštuojamas nekilnojamasis daiktas, registruotas Nekilnojamojo turto registre, lauke "Turto rūšis" pasirenkama turto rūšis "Nekilnojamojo turto registro objektas", atverto duomenų apie areštuojamą turtą įrašymo lango lauke "Įveskite unikalų numerį paieškai" įrašius nekilnojamojo daikto unikalų numerį, suteiktą Nekilnojamojo turto registre, ir paspaudus mygtuką . Ieškoti registre", turto duomenų irašymo laukus programa užpildo Nekilnojamojo turto registro duomenimis. Užpildyti laukai neredaguojami, išskyrus daikto aprašymą ir areštuojamo daikto dalį lauke "Areštuojama dalis" (privalomas laukas). Jei įvedamas neegzistuojančio nekilnojamojo daikto unikalus numeris, programa pateikia pranešimą "*NTR duomenų apie šį objektą nėra"*. Jei duomenų įrašymo momentu nėra ryšio su Nekilnojamojo turto registru, pateikiamas atitinkamas pranešimas ir leidžiama įvesti duomenis. Įvedus duomenis mygtukas "Ieškoti registre" keičiamas mygtuku "Atnaujinti duomenis iš registro", kurį paspaudus įkeliami duomenys iš Nekilnojamojo turto registro;

9.5.13. jei areštuojamas patentas, lauke "Turto rūšis" pasirenkama turto rūšis "Patentas", užpildomi laukai "Patento numeris" (privalomas laukas), "Patento paraiškos numeris", "Išradimo pavadinimas (aprašymas)";

9.5.14. jei areštuojamas prekių ženklas, lauke "Turto rūšis" pasirenkama turto rūšis "Prekių ženklas", užpildomi laukai "Registracijos numeris" (privalomas laukas), "Aprašymas";

9.5.15. jei areštuojamas traktorius (savaeigė, žemės ūkio ar kita mašina (priekaba), registruota Lietuvos Respublikos traktorių, savaeigių ir žemės ūkio mašinų ir jų priekabų registre (toliau – Traktorių registras), lauke "Turto rūšis" pasirenkama turto rūšis "Traktorius (savaeigė, žemės ūkio ar kita mašina (priekaba)". Atverto duomenų apie areštuojamą turtą irašymo lango lauke "Iveskite identifikavimo kodą paieškai" arba laukuose "Įveskite registracijos numerį paieškai" ir "Registracijos vieta" arba "Įveskite valstybinį numerį paieškai" įrašius atitinkamus traktoriaus, savaeigės ar kitos žemės ūkio mašinos ar jos priekabos duomenis ir paspaudus mygtuką "Ieškoti registre", turto duomenų įrašymo laukus programa užpildo Traktorių registro duomenimis. Jei unikalus identifikavimo kodas, registracijos numeris ir registracijos vieta arba valstybinis numeris įvesti neteisingai, programa pateikia pranešimą *"Duomenų apie šį traktorių arba kt. žemės ūkio techniką nėra"*. Jei duomenų įrašymo momentu nėra ryšio su Traktorių registru, pateikiamas atitinkamas pranešimas ir leidžiama įvesti duomenis. Įvedus duomenis mygtukas "Ieškoti registre"

keičiamas mygtuku "Atnaujinti duomenis iš registro", kuri paspaudus ikeliami duomenys iš Traktorių registro;

9.5.16. jeigu areštuojama turtinė teisė į kelių transporto priemonę, registruotą Lietuvos Respublikos kelių transporto priemonių registre, lauke "Turto rūšis" pasirenkama turto rūšis "Turtinė teisė į kelių transporto priemonę". Atverto duomenų įrašymo lango lauke duomenys įrašomi šių taisyklių 9.5.9 punkte nustatyta tvarka, papildomai aprašant areštuojamą turtinę teisę lauke "Turtinės teisės aprašymas" ir šių taisyklių 9.3.1–9.3.2 papunkčiuose nustatyta tvarka įvedant areštuojamos turtinės teisės savininko duomenis (ne pačios transporto priemonės savininko duomenis);

9.5.17. jeigu areštuojama turtinė teisė į nekilnojamąjį daiktą, registruotą Nekilnojamojo turto registre, lauke "Turto rūšis" pasirenkama turto rūšis "Turtinė teisė į nekilnojamąjį daiktą". Atverto duomenų įrašymo lango lauke duomenys įrašomi šių taisyklių 9.5.12 papunktyje nustatyta tvarka, papildomai aprašant areštuojamą turtinę teisę lauke "Turtinės teisės aprašymas" ir šių taisyklių 9.3.1–9.3.2 papunkčiuose nustatyta tvarka įvedant areštuojamos turtinės teisės savininko duomenis (ne paties nekilnojamojo daikto savininko duomenis);

9.5.18. jeigu areštuojami vertybiniai popieriai (vardinės paprastosios akcijos), lauke "Turto rūšis" pasirenkama turto rūšis "Neidentifikuotas turtas", neidentifikuoto turto porūšis "Vertybiniai popieriai", užpildomas laukas "Aprašymas" (privalomas). Minėtame lauke nurodamas įmonės pavadinimas, kurios vardinės paprastosios akcijos yra areštuojamos, įmonės kodas, areštuojamų akcijų vienetas, akcijų vieneto nominali vertė, bendra areštuojamų akcijų vertė. Jeigu areštuojami vertybiniai popieriai (viešai platinamosios akcijos), lauke "Turto rūšis" pasirenkama turto rūšis "Vertybiniai popieriai", užpildomi laukai "ISIN kodas" (privaloma), "Pastabos";

9.5.19. Taisyklių 9.5.5–9.5.7, 9.5.10.2, 9.5.11, 9.5.13, 9.5.14 ir 9.5.16–9.5.18 papunkčiuose nurodytų turtų savininkų duomenys į Registrą įrašomi Taisyklių 9.3.1–9.3.2 papunkčiuose nustatyta tvarka, Taisyklių 9.5.8–9.5.10.1, 9.5.12 ir 9.5.15 papunkčiuose nurodytų turtų savininkų duomenys registrų sąveikos būdu užpildomi iš susijusio turto registro. Tuo atveju, jeigu įrašant turto duomenis nėra ryšio su susijusiu turto registru turto savininko duomenys pildomi šių Taisyklių 9.3.1–9.3.2 papunkčiuose nustatyta tvarka.

9.5.20. tais atvejais, kai areštuojamas turtas priklauso daugiau nei vienam savininkui (bendraturčiui) – programos lauke "Savininkai" paliekami tik tų savininkų ir jiems priklausančių dalių duomenys, kurių (galimai) prievolei užtikrinti areštuojamas turtas (išskyrus tuos atvejus, kai areštuojamas turtas priklauso bendrąja jungtinės nuosavybės teise), kitų bendraturčių, kurie nesusiję su turto areštu, duomenys ištrinami spaudžiant mygtuka "Trinti";

9.5.21. laukuose "Viso areštuoto turto vertė" atitinkamame lauke irašoma viso areštuojamo turto vertė skaičiais, nurodoma valiuta (pasirenkama reikšmė klasifikatoriuje). Jeigu arešto metu negalima įvertinti areštuojamo turto, lauke "Aprašymas" nurodoma pastaba dėl turto vertės nustatymo (pvz., turto vertei nustatyti bus kviečiamas ekspertas, vertė bus nustatyta atskiru antstolio patvarkymu ir kt.). Įrašius viso areštuojamo turto vertę skaičiais, suma žodžiais nurodoma automatiškai;

9.6. irašius duomenis languose "TAA duomenys", "Kreditoriai", "Skolininkai", "Areštuojamas turtas", spaudžiamas mygtukas "Saugoti". Paspaudus mygtuką "Peržiūrėti peržiūrimas dokumento vaizdas, kurį galima išspausdinti arba išsaugoti kompiuterinėje laikmenoje. Į duomenų įvedimo langą grįžtama meniu eilutėje paspaudus nuorodą "TAA duomenys";

9.7. paspaudus mygtuką "Perduoti dokumentą" duomenys perduodami registrui. Jei dokumente yra klaidų, lango viršuje pateikiama informacija apie neatitikimus ir neužpildytus laukus. Paspaudus pranešimo nuorodą pereinama į langą, kuriame yra neatitikimų. Jei neatitikimai nustatyti neprivalomuose laukuose, juos galima ignoruoti pasirinkus žymimąjį langelį "Ignoruoti" ir pakartotinai paspaudus mygtuką "Perduoti dokumentą";

9.8. perdavus dokumentą, lango viršuje rodomas pranešimas "Dokumentas perduotas". Paspaudus mygtuką "Peržiūrėti", galima peržiūrėti perduotą dokumentą.

10. Turto aprašo duomenų pildymo ir teikimo tvarka:

10.1. programos pagrindiniame meniu punkte "TAA dokumentas" pasirinkus dokumento rūšį "Turto aprašas", atveriama turto aprašo duomenų įvedimo forma;

10.2. lauke "TAA numeris" įrašomas įregistruotai teismo nutarčiai, pagal kurią surašomas turto aprašas, registro suteiktas turto arešto akto identifikavimo kodas (10 skaitmenų). Spaudžiamas mygtukas "Ieškoti";

10.3. nutartis, kuria remiantis bus surašomas turto aprašas, pasirenkama paspaudus nuorodą . Rengti turto aprašo dokumenta":

10.4. dokumento formos "Turto aprašas" lange "TAA duomenys" įrašomi šie duomenys:

10.4.1. duomenų apie areštuojančią instituciją įvedimo lange automatiškai rodomas areštuojančios institucijos (duomenų teikėjo) tipas, pavadinimas ir adresas. Pasirenkama teikiamą dokumentą priėmusio (pasirašiusio) pareigūno pareigybė, vardas ir pavardė. Jei pareigūno pavardės sąraše nėra, pareigūno pareigybė, vardas ir pavardė įvedami lauke "Pareigūnas (laisvu tekstu)";

10.4.2. nurodomi surašant turto aprašą dalyvaujantys asmenys;

10.4.3. įrašomos išieškotojo, skolininko ir kitų asmenų, dalyvaujančių aprašant turtą, pastabos ir pareiškimai, taip pat antstolio patvarkymai dėl jų;

10.4.4. nurodoma kita reikalinga informacija ar pastabos;

10.4.5. reikalavimų patenkinimo eilė. Jeigu turto arešto akte nenurodyta reikalavimų patenkinimo eilė, registre įrašoma trečia reikalavimų patenkinimo eilė;

10.4.6. įrašius nurodytus duomenis spaudžiamas mygtukas "Saugoti";

10.5. dokumento formos "Turto aprašas" lange "Kreditoriai" matomas kreditorių sarašas. Sąraše esančių asmenų duomenys gali būti koreguojami ar pildomi šių taisyklių 9.3.1–9.3.2 papunkčiuose nustatyta tvarka. Užpildžius lango duomenis spaudžiamas mygtukas "Saugoti":

10.6. dokumento formos "Turto aprašas" lange "Skolininkai" matomas asmenų, kurių turtas areštuojamas sąrašas. Sąraše esančių asmenų duomenys gali būti koreguojami ar pildomi šių taisyklių 9.3.1–9.3.2 papunkčiuose nustatyta tvarka. Užpildžius lango duomenis spaudžiamas mygtukas "Saugoti";

10.7. dokumento formos "Turto aprašas" lange "Areštuojamas turtas" matomas nutartimi areštuoto turto sąrašas. Areštuoto turto duomenys gali būti koreguojami ar pildomi;

10.7.1. jei išsamūs turto duomenys nutartyje nebuvo nurodyti, surašant areštuotą turtą tikslinantį turto aprašą, įrašas apie neidentifikuoto turto areštą panaikinamas, pasirenkant žymimąjį langelį ties įrašu apie neidentifikuoto turto areštą ir spaudžiamas mygtukas "Išregistruoti", nurodant išregistravimo priežastį "Antstolio surašyto turto aprašu patikslinti areštuoto turto duomenys";

10.7.2. areštuoto turto duomenys įrašomi šių taisyklių 9.5 papunktyje nustatyta tvarka. Įrašius areštuoto turto duomenis spaudžiamas mygtukas "Saugoti";

10.8. laukas "Viso areštuoto turto vertė" pildomas šių taisyklių 9.5.21 papunktyje nustatyta tvarka;

10.9. patikslinus duomenis languose "TAA duomenys", "Kreditoriai", "Skolininkai", "Areštuojamas turtas", spaudžiamas mygtukas "Saugoti". Paspaudus mygtuką "Peržiūrėti" peržiūrimas dokumento vaizdas, kurį galima išspausdinti arba išsaugoti kompiuterinėje laikmenoje. I duomenų įvedimo langą grįžtama meniu eilutėje paspaudus nuorodą "TAA duomenys";

10.10. paspaudus mygtuką "Perduoti dokumentą", duomenys perduodami registrui. Jei dokumente yra netikslumų, lango viršuje pateikiama informacija apie neatitikimus ir neužpildytus laukus. Paspaudus pranešimo nuorodą pereinama į langą, kuriame yra neatitikimų. Jei neatitikimai nustatyti neprivalomuose laukuose, juos galima ignoruoti pasirinkus žymimąjį langelį "Ignoruoti" ir pakartotinai paspaudus mygtuką "Perduoti dokumentą";

10.11. perdavus dokumentą lango viršuje rodomas pranešimas "Dokumentas perduotas". Paspaudus mygtuką "Peržiūrėti", galima peržiūrėti perduotą dokumentą.

11. Patvarkymo dėl arešto turtui panaikinimo duomenų pildymo ir teikimo tvarka:

11.1. programos pagrindiniame meniu punkte "TAA dokumentas" pasirinkus dokumento rūšį "Patvarkymas dėl TAA panaikinimo", atveriama patvarkymo dėl turto arešto panaikinimo duomenų įvedimo forma;

11.2. lauke "TAA numeris" įrašomas įregistruotam dokumentui, kuriuo taikytas areštas turtui, registro suteiktas turto arešto akto identifikavimo kodas (10 skaitmenų). Spaudžiamas mygtukas "Ieškoti";

11.3. dokumentas, kuriuo remiantis taikytas areštas naikinamas, pasirenkamas paspaudus nuorodą "Rengti patvarkymą dėl turto arešto panaikinimo";

11.4. dokumento formos "Patvarkymas dėl turto arešto panaikinimo" lange "TAA duomenys" laukuose įrašomi šie duomenys:

11.4.1. dokumento numeris;

11.4.2. vietovės pavadinimas;

11.4.3. vykdomosios bylos numeris;

11.4.4. duomenų apie areštuojančią instituciją įvedimo lange automatiškai rodomas areštuojančios institucijos (duomenų teikėjo) tipas, pavadinimas ir adresas. Pasirenkama teikiamą dokumentą priėmusio (pasirašiusio) pareigūno pareigybė, vardas ir pavardė. Jei pareigūno pavardės sąraše nėra, pareigūno pareigybė, vardas ir pavardė įvedami lauke "Pareigūnas (laisvu tekstu)";

11.4.5. surašymo vieta;

11.4.6. surašymo data ir laikas;

11.4.7. institucija, išdavusi vykdomąjį dokumentą, dokumento pavadinimas;

11.4.8. vykdomojo dokumento numeris;

11.4.9. vykdomojo dokumento išdavimo data;

11.4.10. apribojimai: turto arešto mastas (skaitinė reikšmė), pasirenkamas valiutos kodas;

11.4.11. visi įrašyti duomenys turi atitikti pradinio areštuojančio dokumento duomenis;

11.5. duomenys languose "Kreditoriai", "Skolininkai" negali būti koreguojami, gali būti tik peržiūrimi;

11.6. lango "Areštuojamas turtas" žymimajame langelyje pažymimas turtas, kuriam bus naikinamas areštas. Jeigu patvarkymu naikinamas viso turto areštas, požymis apie turto arešto panaikinimą pažymimas prie visų turto sąraše esančių įrašų. Areštuoto turto duomenis galima peržiūrėti paspaudus nuorodą "Peržiūrėti". I sarašą grižtama paspaudus "Grižti į sarašą";

11.7. arešto pasirinktam turtui panaikinimas:

11.7.1. areštas turtui panaikinamas paspaudus "Panaikinti arešta";

11.7.2. lauke "Motyvai, dėl kurių naikinamas areštas" nurodomi turto arešto panaikinimo motyvai;

11.7.3. paspaudus "Atstatyti", turtas, kuriam išregistruojamas areštas, grąžinamas į areštuoto turto saraša:

11.8. paspaudus "Perduoti dokumentą", dokumentas perduodamas registrui. Jei dokumente yra netikslumų, lango viršuje pateikiama informacija apie neatitikimus ir neužpildytus laukus. Paspaudus pranešimo nuorodą pereinama į langą, kuriame yra neatitikimų. Jei neatitikimai nustatyti neprivalomuose laukuose, juos galima ignoruoti pasirinkus žymimąjį langelį "Ignoruoti" ir pakartotinai paspaudus mygtuką "Perduoti dokumentą";

11.9. perdavus dokumentą lango viršuje rodomas pranešimas "Dokumentas perduotas". Paspaudus mygtuką "Peržiūrėti", galima peržiūrėti perduotą dokumentą.

12. Patvarkymo duomenų pildymo ir teikimo tvarka:

12.1. programos pagrindiniame meniu punkte "TAA dokumentas" pasirinkus dokumento rūšį "Patvarkymas", atveriama patvarkymo duomenų įvedimo forma. Šioje formoje pildomas patvarkymas, kuriuo keičiamas įregistruotas turto arešto aktas;

12.2. lauke "TAA numeris" įrašomas įregistruotam dokumentui, kuriuo taikytas areštas turtui, registro suteiktas turto arešto akto identifikavimo kodas (10 skaitmenų). Spaudžiamas mygtukas "Ieškoti";

12.3. dokumentas, kuris bus keičiamas teikiamu patvarkymu, pasirenkamas paspaudus nuorodą "Rengti patvarkymą";

12.4. dokumento formos "Patvarkymas" lange "TAA duomenys" įrašomi šie duomenys:

12.4.1. patvarkymas – nurodomas patvarkymo pavadinimas;

12.4.2. dokumento numeris – nurodomas patvarkymo numeris;

12.4.3. duomenų apie areštuojančią instituciją įvedimo lange automatiškai rodomas areštuojančios institucijos (duomenų teikėjo) tipas, pavadinimas ir adresas. Pasirenkama teikiamą dokumentą priėmusio (pasirašiusio) pareigūno pareigybė, vardas ir pavardė. Jei pareigūno pavardės sąraše nėra, pareigūno pareigybė, vardas ir pavardė įvedami lauke "Pareigūnas (laisvu tekstu)";

12.4.4. surašymo vieta;

12.4.5. surašymo data ir laikas;

12.4.6. institucija, išdavusi vykdomąjį dokumentą, dokumento pavadinimas;

12.4.7. vykdomojo dokumento numeris;

12.4.8. vykdomojo dokumento išdavimo data;

12.4.9. apribojimai;

12.4.10. turto arešto mastas (skaitinė reikšmė);

12.4.11. nurodoma, kokiais pagrindais vadovaujantis surašomas patvarkymas;

12.4.12. surašomas patvarkymo tekstas;

12.4.13. spaudžiamas mygtukas "Saugoti";

12.5. dokumento formos "Patvarkymas" lange "Kreditoriai" matomas kreditorių sąrašas. Sąraše esančių asmenų duomenys gali būti koreguojami ar pildomi šių taisyklių 9.3.1–9.3.2 papunkčiuose nustatyta tvarka. Užpildžius lango duomenis spaudžiamas mygtukas "Saugoti";

12.6. dokumento formos "Patvarkymas" lange "Skolininkai" matomas asmenų, kurių turtas areštuojamas, sąrašas. Sąraše esančių asmenų duomenys gali būti koreguojami ar pildomi šių taisyklių 9.3.1–9.3.2 papunkčiuose nustatyta tvarka. Užpildžius lango duomenis spaudžiamas mygtukas "Saugoti";

12.7. dokumento formos "Patvarkymas" lange "Areštuojamas turtas" matomas areštuoto turto sąrašas. Areštuoto turto duomenys gali būti koreguojami ar pildomi;

12.8. laukas "Viso areštuoto turto vertė" pildomas šių taisyklių 9.5.21 papunktyje nustatyta tvarka;

12.9. įrašius duomenis languose "TAA duomenys", "Kreditoriai", "Skolininkai", "Areštuojamas turtas", spaudžiamas mygtukas "Saugoti". Paspaudus mygtuką "Peržiūrėti", peržiūrimas dokumento vaizdas, kurį galima išspausdinti arba išsaugoti kompiuterinėje laikmenoje. Į duomenų įvedimo langą grįžtama meniu eilutėje paspaudus nuorodą "TAA duomenys";

12.10. paspaudus mygtuką "Perduoti dokumentą", duomenys perduodami registrui. Jei dokumente yra netikslumų, lango viršuje pateikiama informacija apie neatitikimus ir neužpildytus laukus. Paspaudus pranešimo nuorodą pereinama į langą, kuriame yra neatitikimų. Jei neatitikimai nustatyti neprivalomuose laukuose, juos galima ignoruoti pasirinkus žymimąjį langelį "Ignoruoti" ir pakartotinai paspaudus mygtuką "Perduoti dokumentą";

12.11. perdavus dokumentą, lango viršuje rodomas pranešimas "Dokumentas perduotas". Paspaudus mygtuką "Peržiūrėti", galima peržiūrėti perduotą dokumentą.

13. Patvarkymo priimti vykdomąjį dokumentą vykdyti pildymo ir pateikimo tvarka:

13.1. programos pagrindiniame meniu punkte "TAA dokumentas" pasirinkus dokumento rūšį "Patvarkymas priimti vykdomąjį dokumentą vykdyti", atveriama patvarkymo priimti vykdomąjį dokumentą vykdyti duomenų įvedimo forma;

13.2. lauke "TAA numeris" įrašomas įregistruotai teismo nutarčiai, pagal kurią surašomas patvarkymas priimti vykdomąjį dokumentą vykdyti, registro suteiktas turto arešto akto identifikavimo kodas (10 skaitmenų). Spaudžiamas mygtukas "Ieškoti";

13.3. nutartis, kuria remiantis bus surašomas patvarkymas priimti vykdomąjį dokumentą vykdyti, pasirenkama paspaudus nuorodą "Rengti patvarkymo priimti vykdomąjį dokumentą vykdyti dokumentą";

13.4. dokumento formos "Patvarkymas priimti vykdomąjį dokumentą vykdyti" lange "TAA duomenys" įrašomi šie duomenys:

13.4.1. duomenų apie areštuojančią instituciją įvedimo lange automatiškai rodomas areštuojančios institucijos (duomenų teikėjo) tipas, pavadinimas ir adresas. Pasirenkama teikiamą dokumentą priėmusio (pasirašiusio) pareigūno pareigybė, vardas ir pavardė. Jei pareigūno pavardės sąraše nėra, pareigūno pareigybė, vardas ir pavardė įvedami lauke "Pareigūnas (laisvu tekstu)";

 $13.4.2$ . įrašius nurodytus duomenis spaudžiamas mygtukas "Saugoti";

13.5. dokumento formos "Patvarkymas priimti vykdomąjį dokumentą vykdyti" languose "Kreditoriai", "Skolininkai" ir "Areštuojamas turtas" matomi duomenys negali būti koreguojami ar pildomi;

13.6. paspaudus mygtuką "Perduoti dokumentą", duomenys perduodami registrui. Jei dokumente yra netikslumų, lango viršuje pateikiama informacija apie neatitikimus ir neužpildytus

laukus. Paspaudus pranešimo nuorodą pereinama į langą, kuriame yra neatitikimų. Jei neatitikimai nustatyti neprivalomuose laukuose, juos galima ignoruoti pasirinkus žymimąjį langelį "Ignoruoti" ir pakartotinai paspaudus mygtuką "Perduoti dokumentą";

13.7. perdavus dokumentą lango viršuje rodomas pranešimas "Dokumentas perduotas". Paspaudus mygtuką "Peržiūrėti", galima peržiūrėti perduotą dokumentą.

14. Nurodymo laikinai areštuoti pinigines lėšas pildymo ir pateikimo tvarka:

14.1. programos pagrindiniame meniu punkte "TAA dokumentas" pasirinkus dokumento rūšį "Nurodymas laikinai areštuoti pinigines lėšas", atveriama turto arešto akto duomenų įvedimo forma;

14.2. dokumento formos "Nurodymas laikinai areštuoti pinigines lėšas" lange "TAA duomenys" įrašomi šie duomenys:

14.2.1. dokumento numeris;

14.2.2. dokumento data;

14.2.3. vietovės pavadinimas;

14.2.4. nurodymo laikinai areštuoti pinigines lėšas surašymo data ir laikas;

14.2.5. nurodymo laikinai areštuoti pinigines lėšas surašymo vieta;

14.2.6. vykdomosios bylos numeris;

14.2.7. duomenų apie areštuojančią instituciją įvedimo laukuose automatiškai rodomas areštuojančios institucijos tipas, pavadinimas ir adresas. Pasirenkama teikiamą dokumentą priėmusio (pasirašiusio) pareigūno pareigybė, vardas ir pavardė. Jei pareigūno pavardės sąraše nėra, pareigūno pareigybė, vardas ir pavardė įvedami lauke "Pareigūnas (laisvu tekstu)";

14.2.8. turto arešto pagrindas (institucijos, išdavusios vykdomąjį dokumentą, pavadinimas, vykdomojo dokumento pavadinimas);

14.2.9. vykdomojo dokumento numeris;

14.2.10. vykdomojo dokumento išdavimo data;

14.2.11. turto arešto būdai – pažymimas turto arešto būdas (būdai), pasirenkant žymimąjį langelį (langelius): "Naudojimasis" – teisės naudoti turto savybes naudotojo reikmėms tenkinti priverstinis laikinas apribojimas; "Disponavimas" – teisės turtą parduoti, kitaip perleisti, taip pat išnuomoti, įkeisti arba kitokiu būdu keisti jo teisinę būklę priverstinis laikinas apribojimas; "Valdymas" – teisės istatymų nustatyta tvarka daryti turtui fizinį ir ūkinį poveikį priverstinis laikinas apribojimas. Jeigu turto arešto akte nenurodyta, kad uždraudžiamas ar apribojamas turto valdymas ir (ar) naudojimas, laikoma, kad taikomas tik draudimas disponuoti turtu;

14.2.12. specialusis požymis, kai antstolis turi išsiaiškinti, ar į kredito, mokėjimo ir (ar) elektroninių pinigų įstaigų atidarytą asmens sąskaitą gali būti pervedamos lėšos, į kurias negalima nukreipti išieškojimo;

14.2.13. turto arešto mastas (skaitinė vertė) – įrašomas turto arešto mastas skaičiais ir nurodoma nacionalinė valiuta (Eur);

14.2.14. pažymėti areštuoti daiktai – įrašomi pažymėtų daiktų, kurie areštuojami, eilės numeriai;

14.2.15. kiti teisių apribojimai – pildoma, jei kiti apribojimai taikomi;

14.2.16. kita informacija – nurodoma kita reikalinga informacija ar pastabos;

14.2.17. įvedus duomenis, spaudžiamas mygtukas "Saugoti";

14.3. asmenų (kreditoriaus, skolininko, turto savininko) duomenys įrašomi šių Taisyklių 9.3.1–9.3.2 papunkčiuose nustatyta tvarka;

14.4. dokumento formos "Nurodymas laikinai areštuoti pinigines lėšas" lange "Areštuojamas turtas" įrašomi areštuojamo turto, jo savininko (-ų) ir paskirto saugotojo (-ų) ar administratoriaus (-ių) duomenys, turto arešto terminas ir areštuojamo turto vertė. Duomenys irašomi paspaudus mygtuką "Naujas" ir atsivėrusiame lange "Turto duomenų įrašymas" įrašant šiuos duomenis:

14.4.1. turto rūšis – pasirenkama reikšmė "Piniginės lėšos" (jeigu areštuojamos piniginės lėšos, esančios skolininko banko (kredito įstaigos sąskaitoje) arba "Neidentifikuotas turtas" ir porūšis "Piniginės lėšos" arba "Piniginės lėšos visose skolininkui priklausančiose sąskaitose;

14.4.2. arešto terminas (jei jis nustatomas);

14.4.3. trumpas areštuojamo turto aprašymas ir kiti turtą identifikuojantys duomenys;

14.4.4. turto vertė (pinigais), jei nustatyta;

14.4.5. pasirinkus turto rūši "Piniginės lėšos" duomenys toliau pildomi šių Taisyklių 9.5.5 papunktyje nustatyta tvarka;

14.4.6. pasirinkus turto rūši "Neidentifikuotas turtas" ir vieną iš nurodytu porūšių užpildomas laukas "Aprašymas";

14.4.7. įrašius nurodytus duomenis spaudžiamas mygtukas "Saugoti";

14.5. įrašius duomenis languose "TAA duomenys", "Kreditoriai", "Skolininkai", "Areštuojamas turtas", spaudžiamas mygtukas "Saugoti". Paspaudus mygtuką "Peržiūrėti" peržiūrimas dokumento vaizdas, kurį galima išspausdinti arba išsaugoti kompiuterinėje laikmenoje. Į duomenų įvedimo langą grįžtama meniu eilutėje paspaudus nuorodą "TAA duomenys";

14.6. paspaudus mygtuką "Perduoti dokumentą", duomenys perduodami registrui. Jei dokumente yra netikslumų, lango viršuje pateikiama informacija apie neatitikimus ir neužpildytus laukus. Paspaudus pranešimo nuorodą pereinama į langą, kuriame yra neatitikimų. Jei neatitikimai nustatyti neprivalomuose laukuose, juos galima ignoruoti pasirinkus žymimąjį langelį "Ignoruoti" ir pakartotinai paspaudus mygtuką "Perduoti dokumentą";

14.7. perdavus dokumenta lango viršuje rodomas pranešimas "Dokumentas perduotas". Paspaudus mygtuką "Peržiūrėti", galima peržiūrėti perduotą dokumentą.

### **V SKYRIUS RENGIAMŲ IR PERDUOTŲ DOKUMENTŲ SĄRAŠAI**

15. Programos meniu punkte "Rengiami dokumentai" esančius dokumentus galima rūšiuoti pagal dokumento numerį, surašymo datą ir laiką, dokumento rūšį, pareigūną, asmenį, kurio turtas areštuojamas, išsaugojimo datą.

16. Pasirinkus konkretų dokumentą ir paspaudus mygtuką "Redaguoti", grižtama į langą, kuriame pildomi perduodamo dokumento duomenys.

17. Rengiamų dokumentų sąraše esantį dokumentą galima peržiūrėti, taisyti ir teikti dokumento duomenis registrui arba dokumentą išspausdinti.

18. Sąraše esančius dokumentus galima panaikinti pasirinkus konkretų dokumentą ir paspaudus mygtuką "Trinti".

19. Programos meniu punkte "Perduoti dokumentai" esančius dokumentus galima rūšiuoti pagal turto arešto akto identifikavimo kodą registre, dokumento numerį, surašymo datą ir laiką, dokumento rūšį, asmenį, kurio turtas areštuojamas, perdavimo datą, dokumento būseną.

20. Perduotų dokumentų sąraše esančius dokumentus galima peržiūrėti paspaudus nuorodą "Peržiūrėti". Atsivėrusiuose languose bus matomi duomenų teikėjo perduoti duomenys.

21. Naudojantis programa parengti ir registrui neperduoti įrašai saugomi vieną mėnesį nuo jų paskutinio išsaugojimo dienos. Suėjus vienam mėnesiui tokie įrašai pašalinami iš rengiamų dokumentų žurnalo.

22. Paspaudus nuorodą "Pranešimas", atveriamas vienas šių pranešimų: pranešimas apie turto arešto akto įregistravimą, pranešimas apie turto arešto akto pakeitimo duomenų įregistravimą, pranešimas apie turto arešto akto išregistravimą, pranešimas apie atsisakymą įrašyti duomenis, pranešimas apie atsisakymą priimti pateiktą dokumentą. Pranešimą galima išspausdinti ar išsaugoti kompiuterinėje laikmenoje.

\_\_\_\_\_\_\_\_\_\_\_\_\_\_\_\_\_\_

#### **Pakeitimai:**

1.

Valstybės įmonė Centrinė hipotekos įstaiga, Įsakymas

Nr[. B1-72,](https://www.e-tar.lt/portal/legalAct.html?documentId=a2c47820339411e69cf5d89a5fdd27cc) 2016-06-16, paskelbta TAR 2016-06-16, i. k. 2016-17159

Dėl valstybės įmonės Centrinės hipotekos įstaigos direktoriaus 2016 m. sausio 12 d. įsakymo Nr. B1-3 "Dėl Duomenų teikimo Turto arešto aktų registrui elektroniniu būdu taisyklių patvirtinimo" pakeitimo